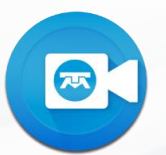

## VISUALIZAR EL ESCRITORIO AL COMPARTIR PANTALLA DESDE MAC S.O. CATALINA

Para visualizar el escritorio al compartir la pantalla desde Mac sistema operativo Catalina, debes seguir los siguientes pasos:

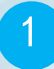

Valida si se puede compartir pantalla.

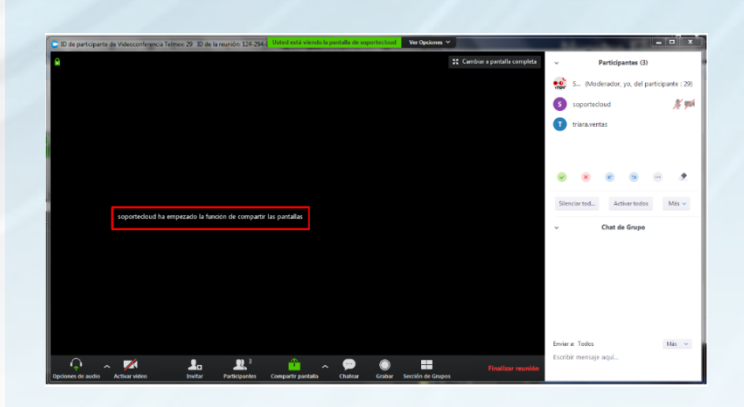

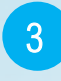

3 Ingresa a las preferencias del sistema operativo.

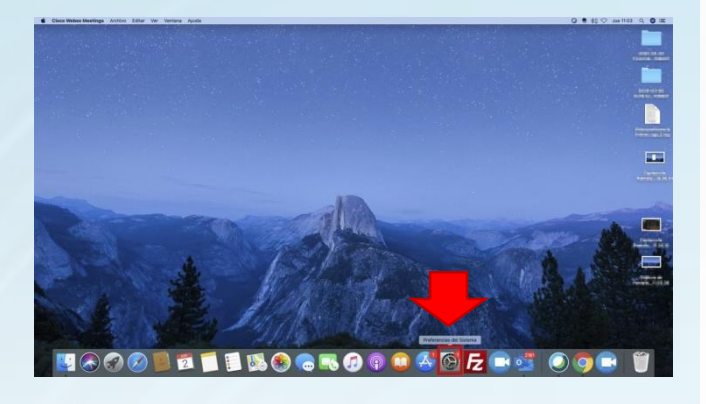

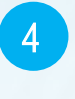

4 Selecciona la opción de seguridad y privacidad.

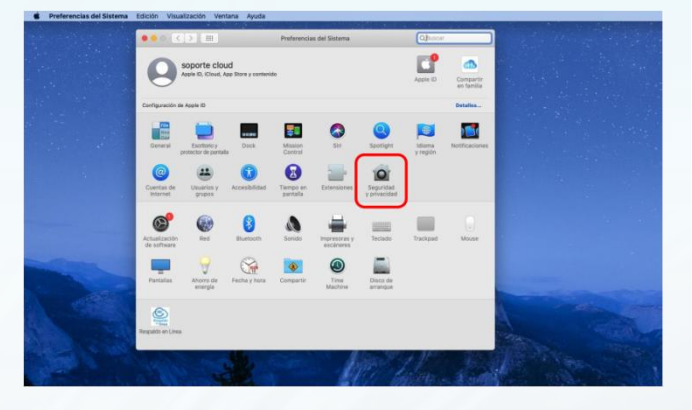

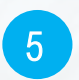

5 Selecciona la opción de grabación de pantalla.

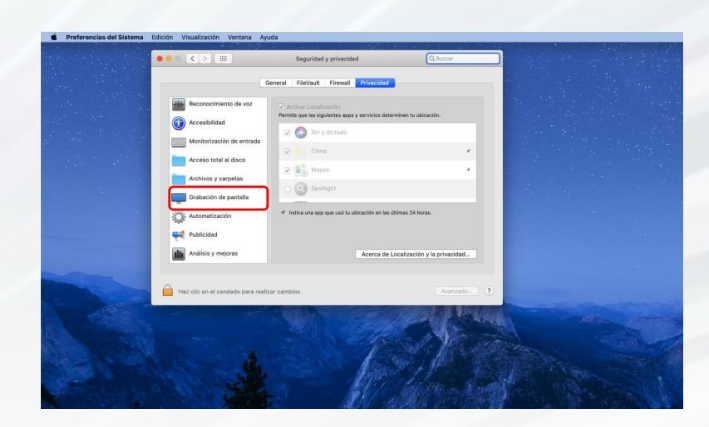

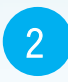

2 Cierra la sesión activa de Videoconferencia TELMEX.

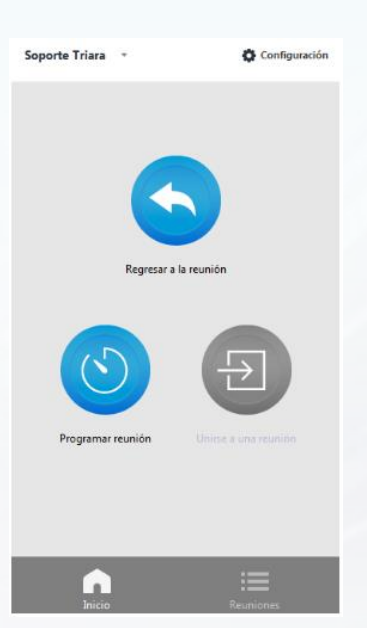

Soporte Videoconferencia Telmex 24 horas. Marca 800 123 3535, opción 2 y después opción 5. VISUALIZAR EL ESCRITORIO AL COMPARTIR PANTALLA DESDE MAC S.O. CATALINA

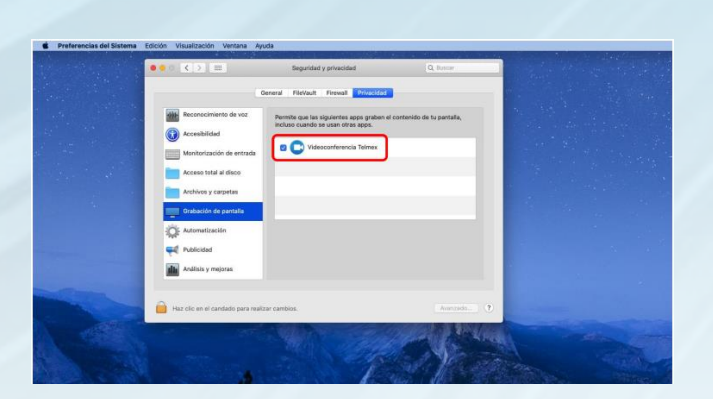

6 Habilita Videoconferencia TELMEX.

 $\sqrt{2\pi}$ 

**7 De esta forma compartirás la pantalla de** manera correcta con el S.O. Mac Catalina.

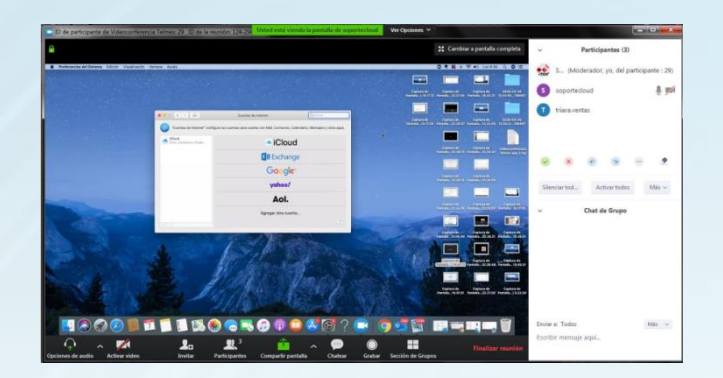

Soporte Videoconferencia Telmex 24 horas. Marca 800 123 3535, opción 2 y después opción 5.